*This room utilizes a wall mounted, rear projection screen.* 

## **Displaying video sources**

- 1. Use the black, pop-up touch panel on top of the Instructor Station. Push **DOWN** on the cover to access the pop-up controls. The station rolls about 4' in the instructor area! *Roll back when done!*
- 2. **"Touch anywhere"** on the screen to begin. Select a source to begin. *No controls will function as the projector warms up.*
- 3. **After the warm up period, be sure you have selected your preferred input using the appropriate buttons on the touch panel**. **(Buttons illuminate when active.) There is a four (4) second lock out period after input selection, when you cannot jump to another source. Just re-select your source after the (4) seconds.** 
	- a. **PC/LAPTOP** will display the PC, installed inside the station. **We recommend an s-xga resolution of 1280x1024 for best results.** *This PC provides courtesy USB jacks located on the front, and a wireless mouse/keyboard.*
	- b. **Laptop** connections are provided via a VGA cable with an attached audio cable, accessed thru a grommet opening on the station. The system will **auto-detect**, and switch to your laptop when properly connected. A power plug is available in the pop-up controller. **MAC users should provide their own Mac adapter.**
	- c. **DVD** selects the DVD player, stored inside the Instructor Station. DVD menu and playback functions are controlled @ the touch panel. *CD's can be played through the DVD play (or the PC).*
	- d. **VCR** selects the VHS/VCR player, inside the Instructor Station. Flip down its front door to insert a tape. Playback functions are controlled @ the touch panel.
	- e. **AUDIO raise & lower** controls are located right on the pop up controller. An audio status bar appears on the touch panel.
	- f.  $\bf{A/N}$  **MUTE** blanks your image until you push a  $2^{nd}$  time.
	- g. **AUDIO MUTE** silences audio until you push a  $2<sup>nd</sup>$  time.
- 4. **PC LOGON TIPS:** \*\*Use your UNET name and password, in the USERS domain. \*\*
- 5. **Laptops with wireless cards:** by opening a browser, they may be logged on using a UNET name and password, or as a guest account using a personal email address.

## **Computer Lab PC Audio Inserts**

Sound maybe routed from most PC's in the Lab. Individual PC's are selected, and volume levels controlled from the touch panel. *(Connecting cables should be requested from MTS in advance.)*

- 1. You can also provide further audio level adjustment at each PC using its own sound control device.
- 2. Select the **Student Stations** button, and from there, select the appropriate PC station.
- 3. **AUDIO raise & lower** controls are located right on the pop up controller.

4. **Please contact MTS for further assistance with this feature. \*\*When Finished\*\***

- **1. Press the EXIT SYSTEM button and follow instructions.**
- **2. Please be sure the projector begins its shut down process.**

**FOR FURTHER ASSISTANCE: CALL MEDIA & TECHNOLOGY SERVICES (MTS) AT EXT.6-4632 OR EXT.6-4429.** 

## Goldfarb 230, Computer Classroom *(TEC Rm.)* No Access Code Needed.

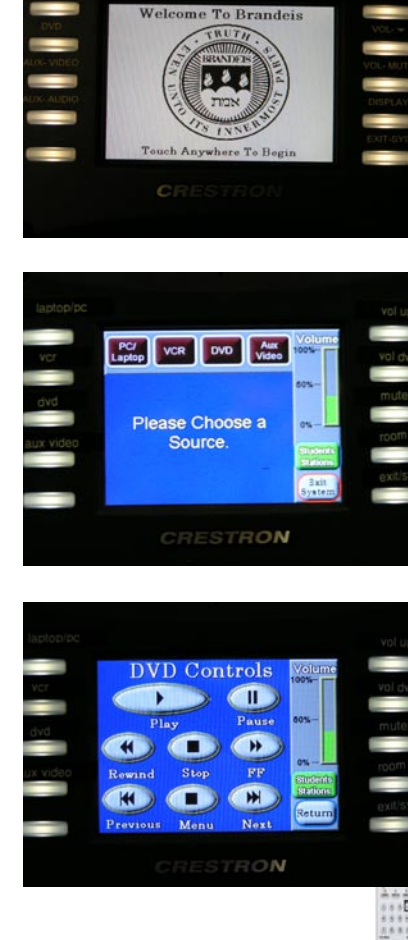

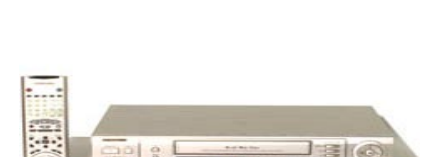

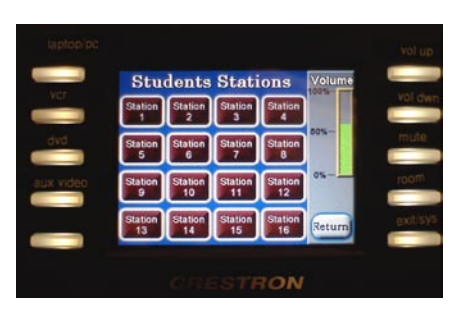

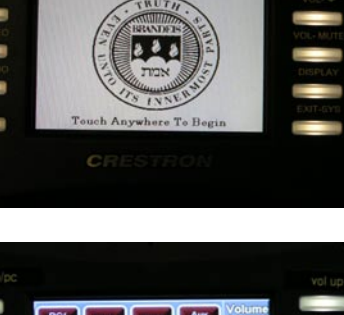